## **Création d'une profondeur de champ**

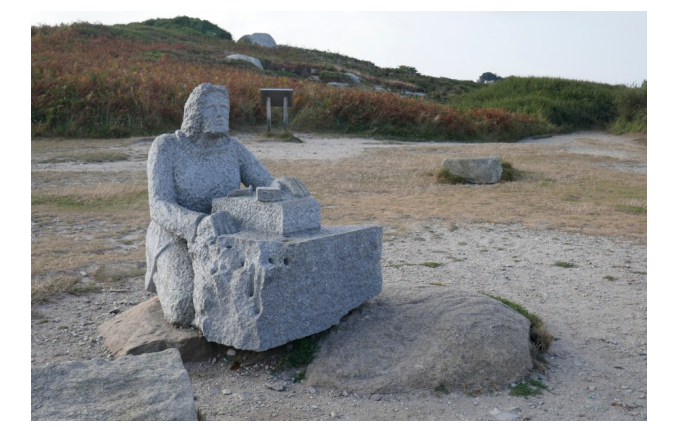

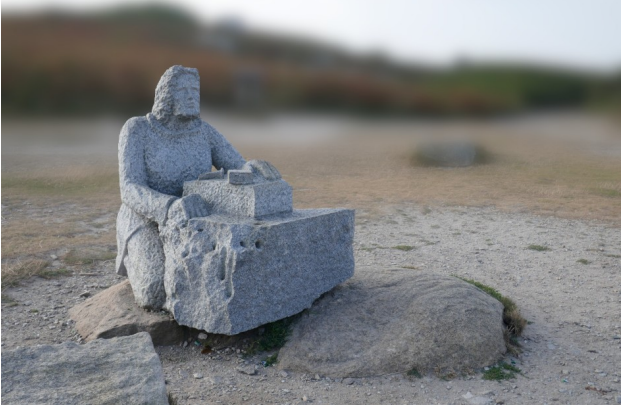

Dans ce tuto nous aborderons les techniques et les outils suivants : les ciseaux intelligents, le masque de sélection, le masque de calque, le filtre Flou gaussien et l'outil de dégradé.

Dans l'image statue.jpg originale à gauche, le fond n'est pas très important et on aimerait qu'il soit moins présent comme dans la photo de droite. Pour cela nous allons utiliser un masque de calque et flouter l'arrière-plan.

Comme nous voulons que la statue soit nette nous allons la sélectionner avec l'outil **Ciseaux intelligents.** Placez-vous à un endroit bien précis de la statue, par exemple sur le coin gauche de la tête et placez de loin en loin des points le long du contour de la statue, l'outil reconnaît le contour. Ne jamais revenir en arrière, les points pourront être déplacés dans un deuxième temps. En se plaçant sur le premier point pour boucler le parcourt, le curseur change, cliquez sur ce premier point, la ligne est fermée. La ligne peut encore être modifiée en rajoutant des points ou en les déplaçant. Pour valider la sélection **clic** à l'intérieur de la ligne ou touche **Entrée**.

La sélection est faite, un pointillé circule autour de la statue, mais certaines parties sont en dehors de cette sélection. Pour la peaufiner nous allons utiliser le **masque de sélection**. Cliquez sur le petit carré en bas de la fenêtre à gauche, un voile rouge couvre l'image sur les zones non sélectionnées. Pour modifier cette sélection nous allons peindre sur l'image en blanc pour rajouter à cette sélection et en noir pour en enlever.

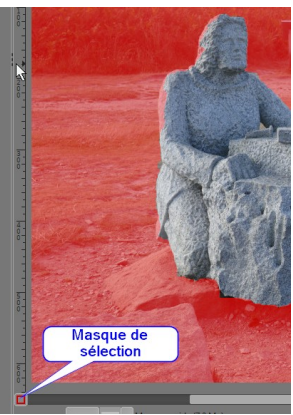

Astuce : la touche D remet les couleurs de premier et d'arrière-plan en noir/blanc et la touche X inverse ces deux teintes.

Une fois la sélection corrigée re-cliquez sur le petit carré du masque de sélection.

Pour créer le calque *statue*, menu Édition / Copier ou **Ctrl+C** et Édition / Coller comme… Nouveau calque.

Pour bien reconnaître ce calque, nommez le : *statue seule* et pour bien le positionner dans l'image clic-droit sur sa vignette et **Calque aux dimensions de l'image**. Enfin supprimez la sélection par le menu **Sélection/Aucune**.

Dupliquer le calque statue.jpg et le nommer *fond*. Dans cette copie, appliquons un flou par le menu **Filtres/Flou/Flou gaussien…** un flou de 11 devrait convenir. **Valider**.

G Flou gau j.  $+ 6$ **Taille** Gestion des bordure **Examples** No Divisor la v Réinitialiser Valide Aide Annuler

Flou gaussien

 Expérience : Placez-vous sur le calque fond et faites varier son opacité qui est actuellement à 100. Peu à peu, l'image devient nette car c'est le calque statue.jpg qui apparaît et qui lui est net.

Un masque de calque permet de rendre un calque partiellement transparent en utilisant des nuances de gris. Le blanc représentant l'opacité complète et le noir la transparence totale. Il suffit donc de peindre sur un masque de calque en gris plus ou moins foncé pour rendre son calque associé plus ou moins opaque. C'est ce que nous allons faire sur le calque *fond* en rendant sa partie basse transparente.

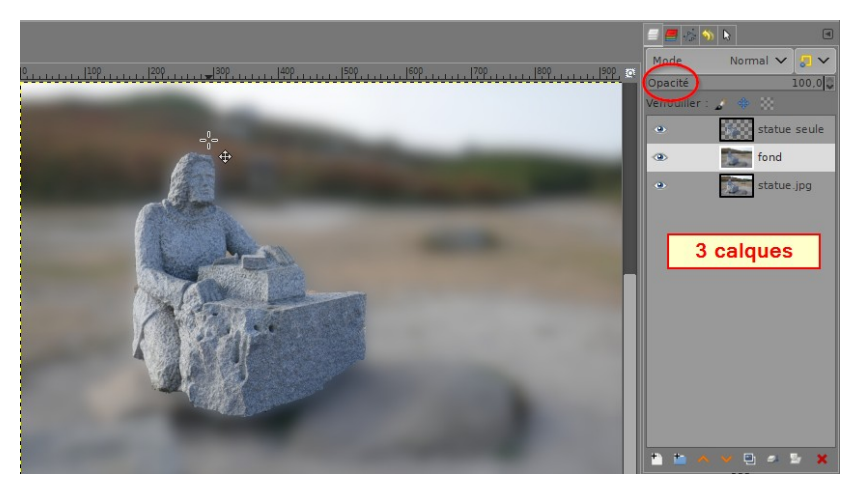

Remettre l'opacité du calque *fond* à 100.

Pour ajouter un masque de calque au calque *fond* clic-gauche sur l'avant-dernière icône en bas de la fenêtre des calques ou clic-droit sur la vignette du calque et sélectionner **Ajouter un masque de calque**. Une fenêtre s'ouvre vous proposant plusieurs choix :

- Blanc (opacité complète)
- Noir (transparence totale)
- etc

Aide Aiouter Ces différents choix seront examinés dans d'autres tutos. Pour ce tuto le choix n'a aucune importance puisque nous allons transformer ce masque. Cliquez sur **Ajouter**.

Une petite vignette s'affiche à côté du calque. Si le masque est blanc l'image doit être floue et si le masque est noir l'image est nette.

Pour rendre seulement le premier-plan de l'image net, nous pouvons peindre avec un pinceau noir sur un masque blanc ou blanc sur un masque noir. Attention pour peindre sur le masque, il doit être sélectionné : cliquez sur sa vignette, la vignette du **calque** doit être encadrée de noir.

Peindre avec un pinceau à bords flous la partie pour obtenir l'image et le masque ci-dessous.

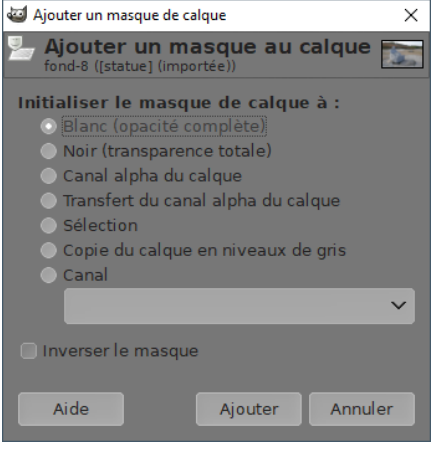

Cette image n'est pas naturelle, pour rendre le flou progressif comme le ferait une véritable profondeur de champ nous allons utiliser l'outil dégradé.

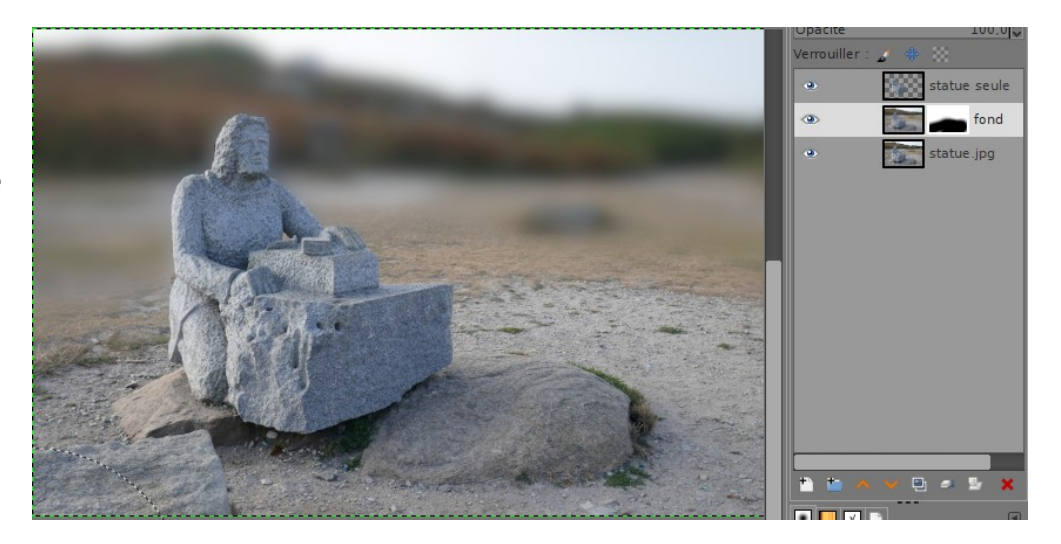

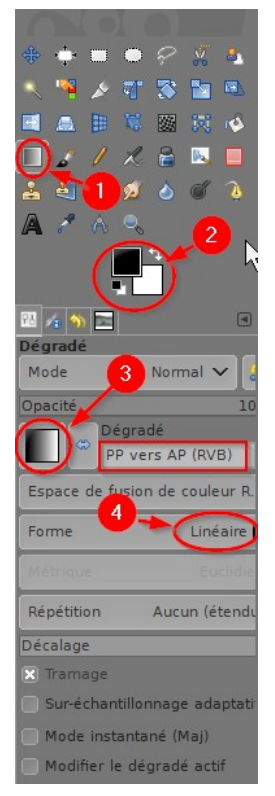

Revenons un peu en arrière, soit avec l'historique d'annulation, soit avec une succession de **Ctrl+Z**, soit encore, supprimer le masque clic-droit **Supprimer le masque** et en recréer un autre.

Choisir l'outil de dégradé <sup>O</sup>, vérifier les couleurs de premier et d'arrière-plan  $\odot$ **.** Cliquer sur l'icône  $\odot$  et choisir le type de dégradé dans le menu déroulant : PP vers AP (RVB) et enfin vérifier que la forme de ce dégradé est bien Linéaire **O**.

Sélectionnez le masque et cliquez en bas de l'image remontez verticalement en cliquant pour allonger le dégradé. Vous pouvez déplacer les extrémités de la ligne de dégradé pour obtenir l'image qui vous convient. Touche **Entrée** pour valider.

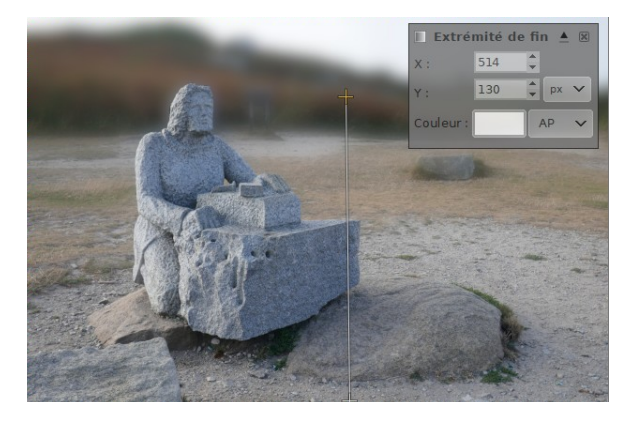

## **Réduction du halo**

En examinant, l'image obtenue, nous pouvons voir qu'autour de la tête, il s'est formé un léger halo. Ce phénomène est dû au fort contraste dans cette zone entre le fond et le premier-plan. C'est le floutage de l'image qui a créé cet halo. Celui-ci peut être supprimé grâce à une petite astuce suggérée par un internaute et que j'ai appelée Méthode Parangon . Elle consiste à l'aide du tampon de clonage à peindre le bord intérieur de la future sélection avec la matière de l'extérieur de celle-ci (voir [Réduction du halo](https://marmouz.info/aularge-wp/reduction-du-halo/) sur le site Au large avec GIMP).

Dupliquons le calque original *statue.jpg* et nommons-le *flou parengon*. Sur celui-ci avec le tampon de clonage, tamponnons les bords intérieurs du personnage avec la matière du bord extérieur (voir résultat ci-contre). Le problème du halo ne se posant qu'autour de la tête, je me suis contenté de ne modifier que cette partie.

Fermons l'œil du calque *flou* pour qu'il n'intervienne plus dans l'image.

Sélectionnons le calque *flou parangon* et floutons cette image par la méthode précédente **menu/Filfres/Flou/Flou gaussien** : 11.

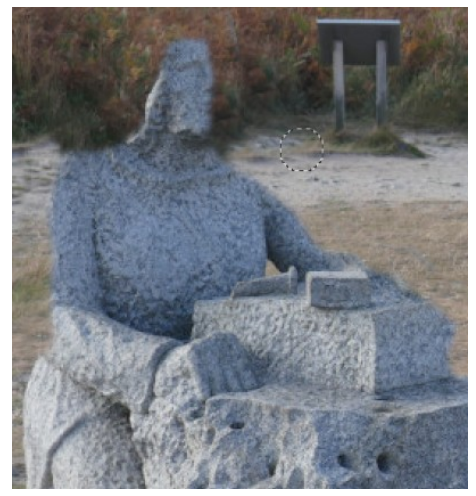

Rajoutons un masque de calque à ce calque et avec l'outil dégradé appliquons à ce masque le même dégradé que précédemment.

Le halo a disparu, pour le vérifier, nous pouvons successivement fermer les yeux des deux calques *fond* et *flou parengon.*

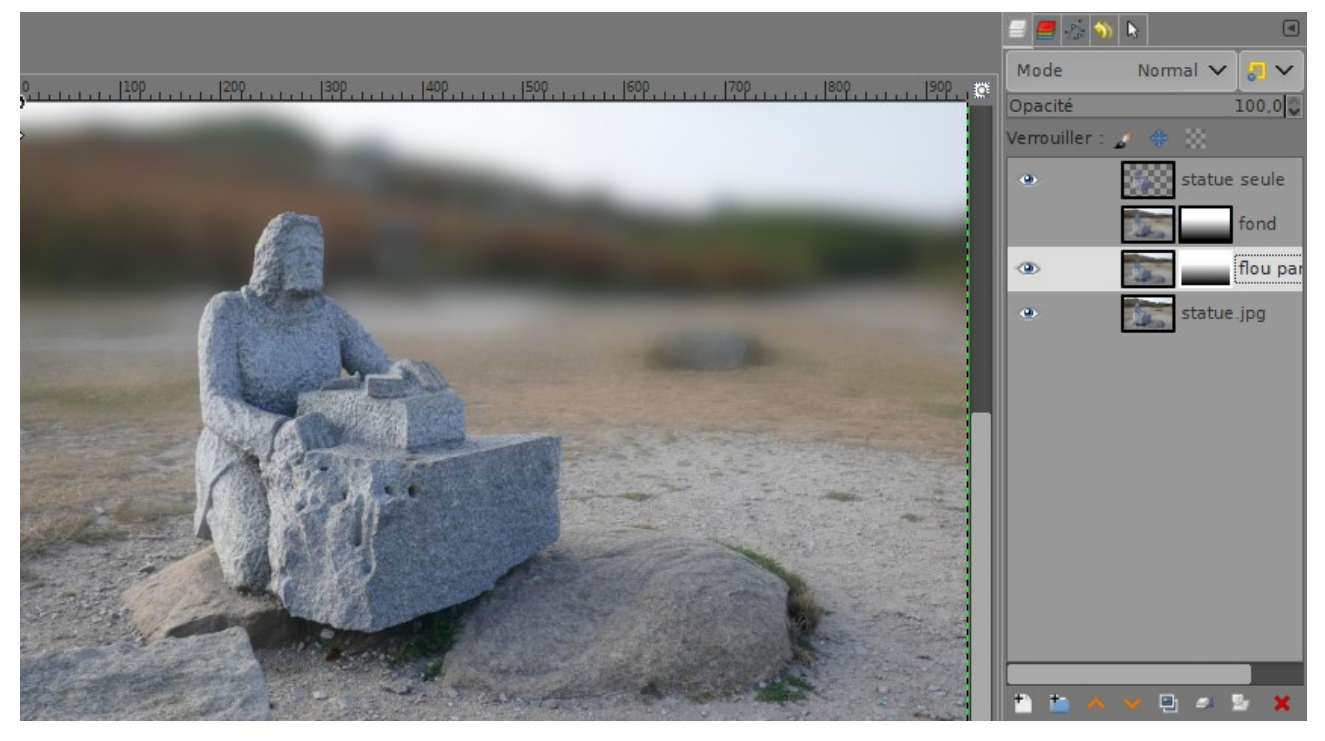